**UNITED ARAB EMIRATES MINISTRY OF INTERIOR** 

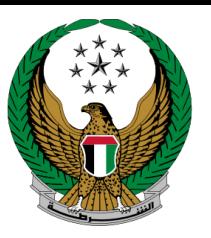

الإمارات العربية المتحدة وزارة المداخلية

# دليل المستخدم **تجديد رخصة قيادة مركبة**  الموقع اإللكتروني لوزارة الداخلية

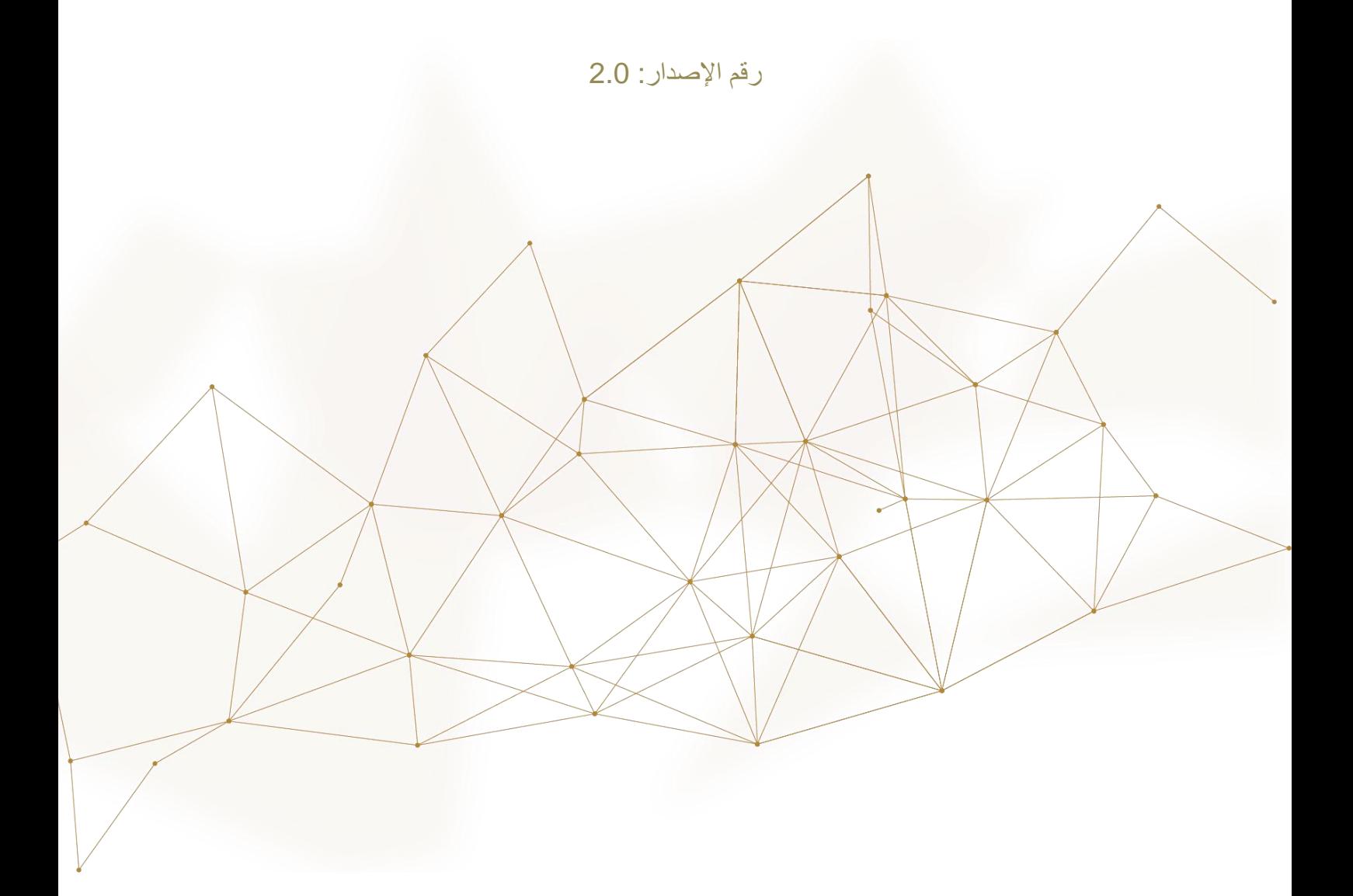

جميع الحقوق محفوظة لدى اإلدارة العامة للخدمات الذكية واألمن الرقمي - وزارة الداخلية © 2024

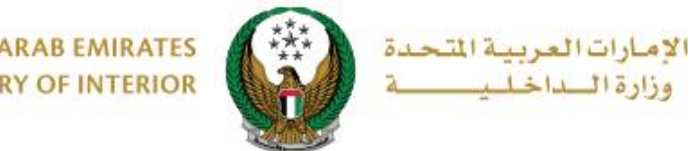

#### **UNITED ARAB EMIRATES MINISTRY OF INTERIOR**

## **.**1 **الوصول إلى الخدمة:**

.1 لتقديم طلب **تجديد رخصة قيادة مركبة** اختر خدمة **تجديد رخصة قيادة مركبة** من قائمة خدمات **ترخيص السائقين** التابعة للخدمات المرروية ثم اضغط زر **ابدأ الخدمة**.

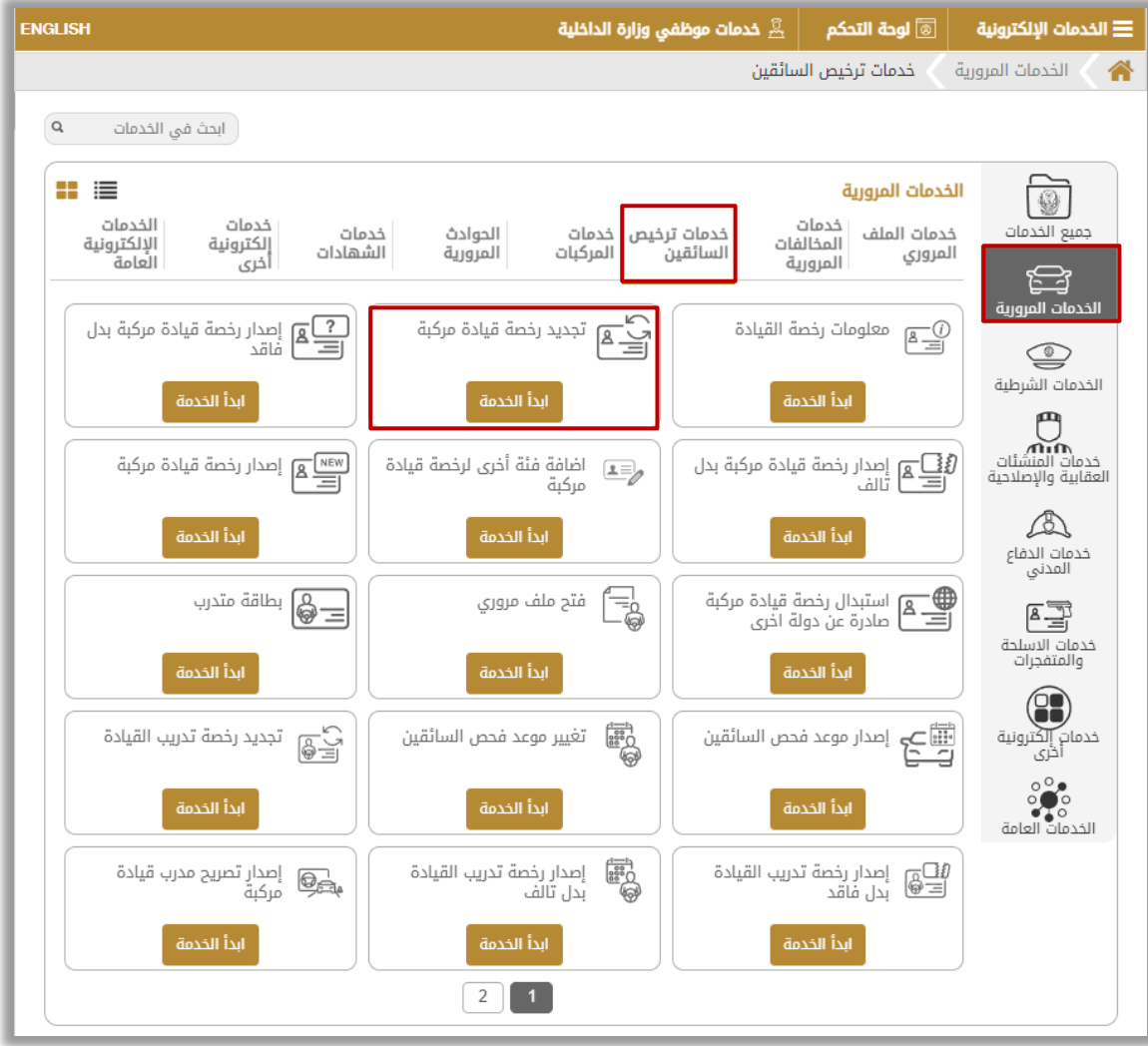

Page 2 of 5

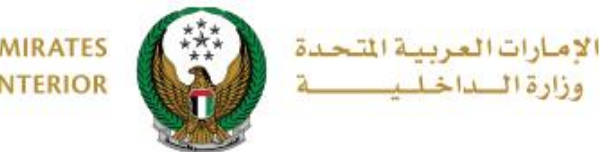

**UNITED ARAB EMIRATES MINISTRY OF INTERIOR** 

## **.**2 **إجراءات الخدمة:**

.1 في حال وجود قيود أو مخالفات ستظهر شاشة توضح تفاصيل القيود، وفي حالة عدم وجود قيود أو مخالفات ستظهر الشاشة التالية حيث يتم عرض **رسوم الخدمة والتوصيل** كما هو موضح أدناه. يتم عرض صورتك الشخصية من الملف الخاص بك كما يمكنك أيضاً تحميل صورة جديدة، ادخل تفاصيل **عنوان التوصيل** ثم اضغط زر **التالي**.

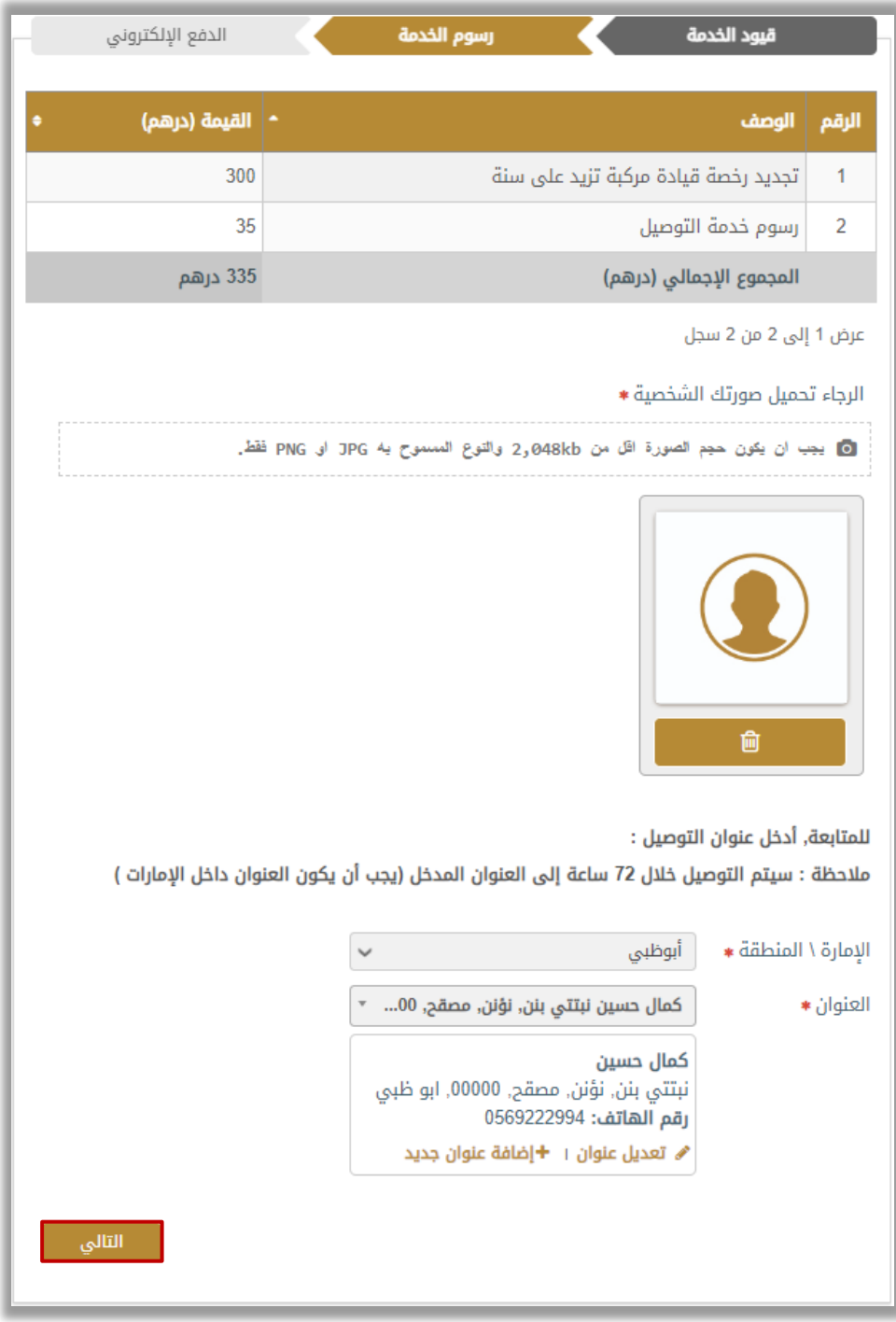

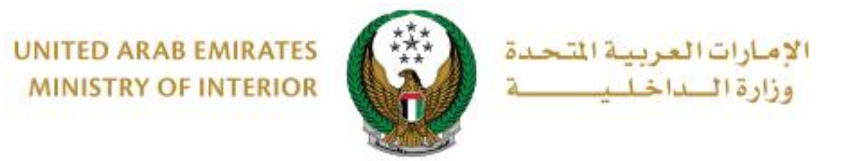

### .2 لتأكيد االنتقال إلى بوابة الدفع اإللكتروني ، اضغط زر **موافق**.

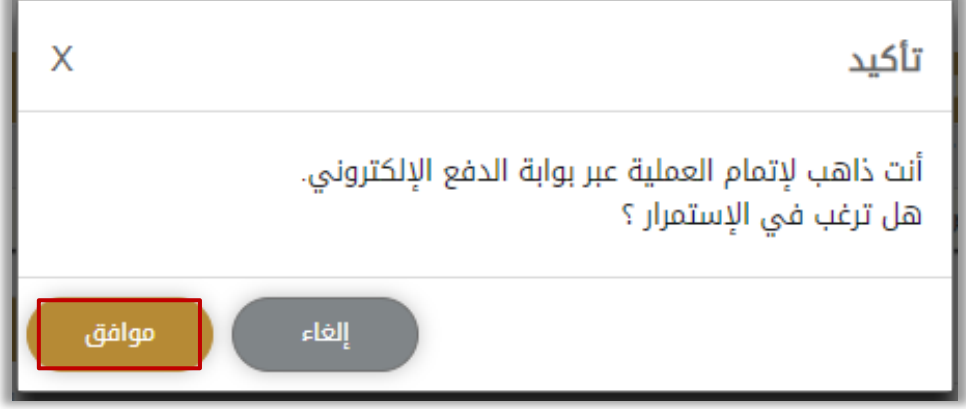

.3 سيتم االنتقال الى بوابة الدفع، قم بتحديد طريقة الدفع المرغوب بها ثم اضغط زر **الدفع**.

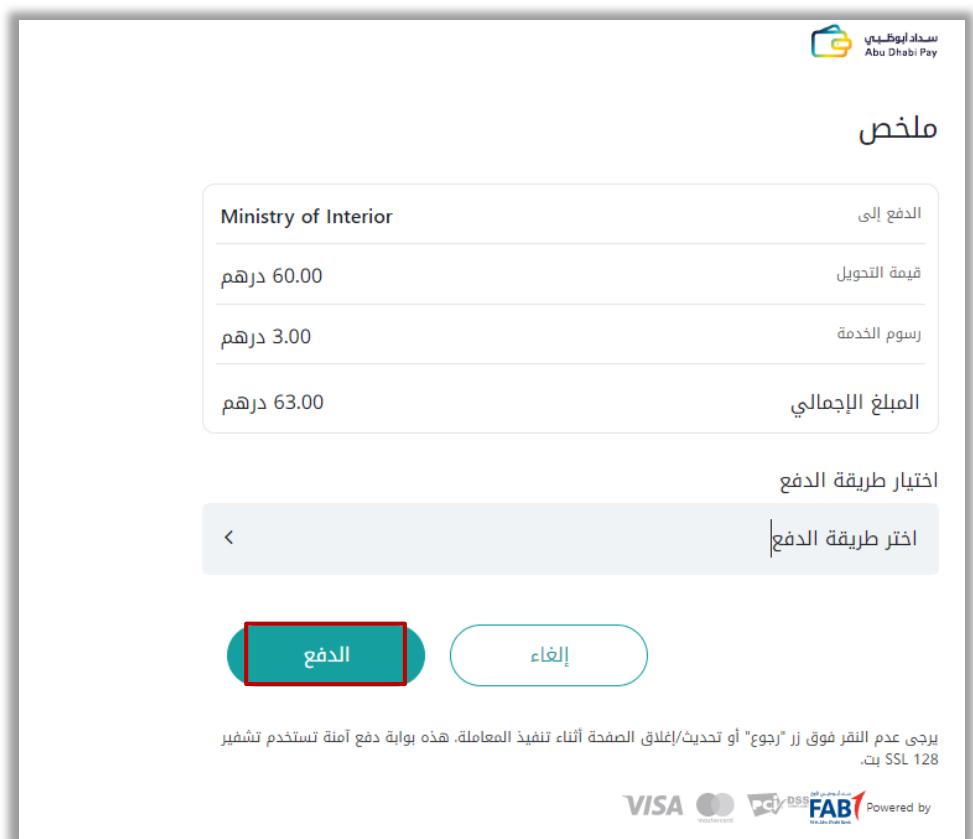

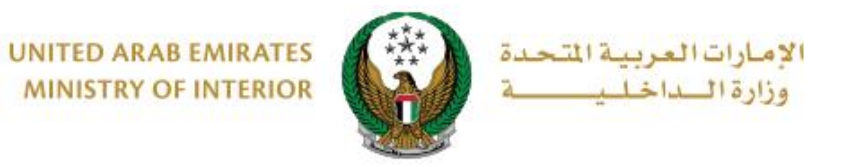

.4 يمكنك تقييم تجربتك في الحصول على الخدمة من خالل شاشات استبيان **نبض المتعامل** الموضحة أدناه.

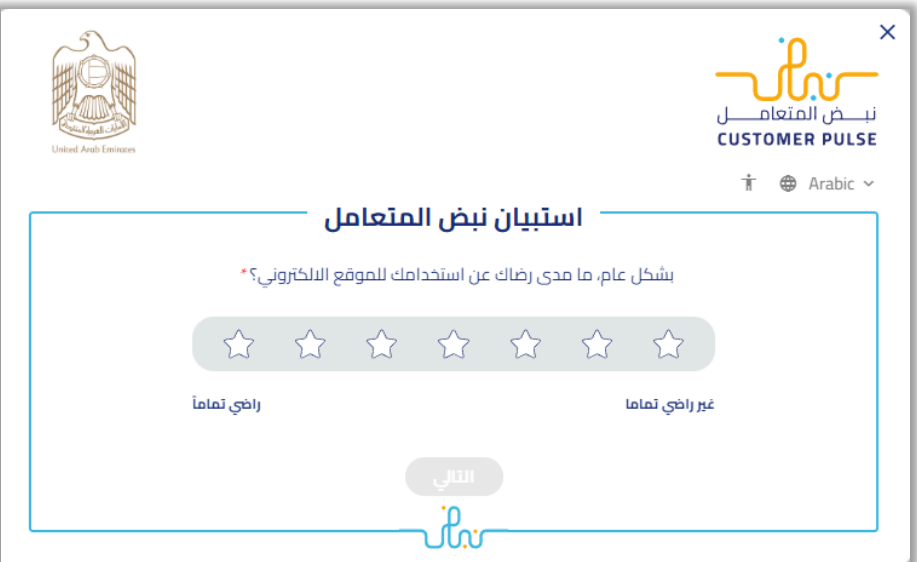

5. بعد إتمام عملية الدفع بنجاح، يتم عرض تفاصيل الطلب بالإضافة إلى مرفق الإيصال كما هو موضح أدناه

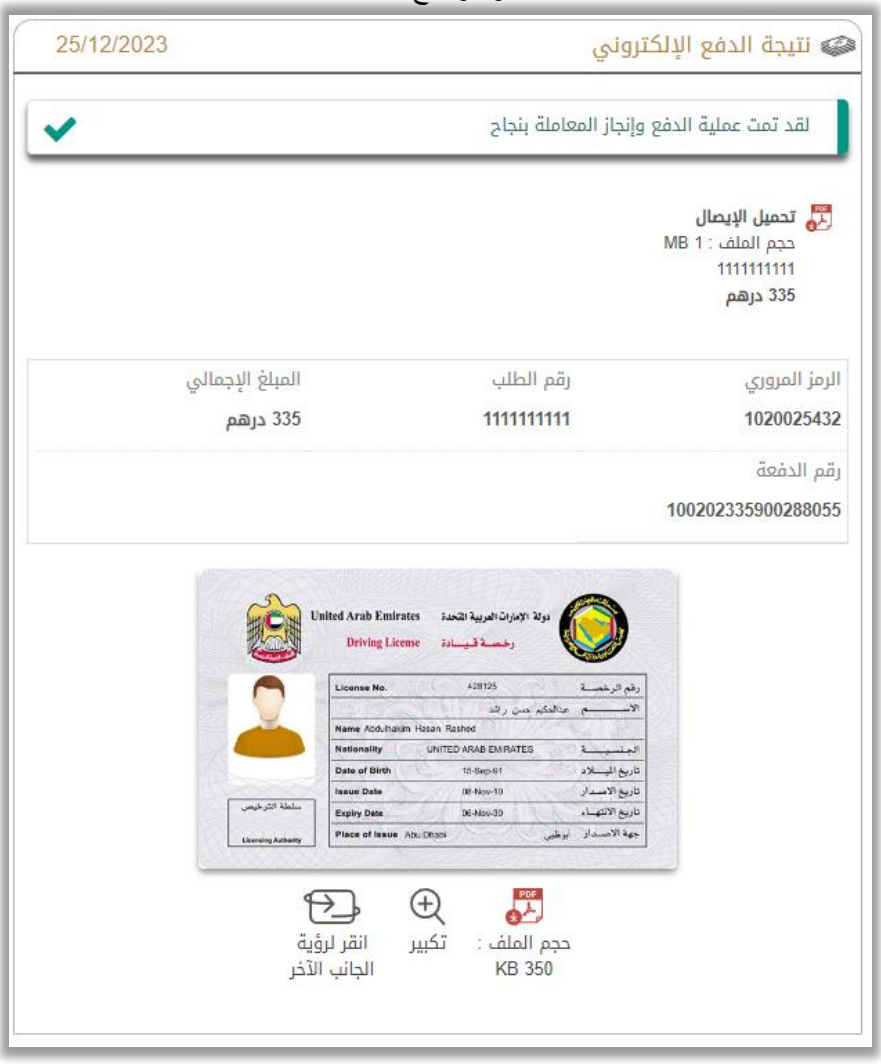

Page 5 of 5

جميع الحقوق محفوظة لدى اإلدارة العامة للخدمات الذكية واألمن الرقمي - وزارة الداخلية © 2024